## **Tabstopps setzen:**

Arbeiten Sie in Texten nie mit Leertasten, um einen Abstand einzustellen. Es ist nie genau und erfordert viel Arbeit, Korrekturen vorzunehmen. Arbeiten Sie stattdessen mit Tabstopps. Diese setzt man im Lineal über dem Schreibfeld und zwar mittels einer umschaltbaren Anzeige links

am Rand neben dem Lineal **. Klicken Sie auf das Symbol, das einen linksbündigen Tabstopp** anzeigt, dann wechselt die Anzeige zu einem neuen Tabstoppsymbol.

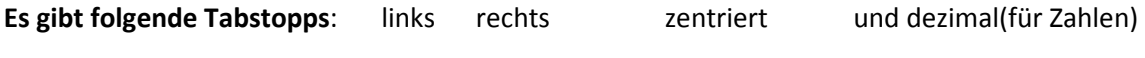

Man stellt das gewünschte Tabstoppsymbol ein und klickt dann an der Stelle in das Lineal, an der der Tabstopp stehen soll.

**Wichtig:** Setzen Sie die Tabstopps – bevor Sie mit Schreiben beginnen. Wenn Sie in der ersten Zeile beim Schreiben merken, dass die Abstände nicht ganz stimmen, so können Sie die Tabstopps mit der Maus vorsichtig verschieben.

 $\textcolor{red}{\textcolor{blue}{\big| \textbf{X} \textbf{+}\textbf{1} \textbf{+}\textbf{1} \textbf{+}\textbf{1} \textbf{+}\textbf{2} \textbf{+}\textbf{1} \textbf{+}\textbf{3} \textbf{+}\textbf{1} \textbf{+}\textbf{4} \textbf{+}\textbf{1} \textbf{+}\textbf{5} \textbf{+}\textbf{1} \textbf{+}\textbf{6} \textbf{+}\textbf{1} \textbf{+}\textbf{7} \textbf{+}\textbf{1} \textbf{+}\textbf{8} \textbf{+}\textbf{1} \textbf{+}\textbf{2} \$ 

Hier sehen Sie nun die gesetzten Tabstopps – 2 linksbündige, 2 dezimale und am Ende einen rechtsbündigen Tabstopp.

**Linksbündige Tabstopps** verwendet man normalerweise für Texte, die genau untereinander geschrieben werden sollen z.B. in Rechnungen – Stückzahl, Artikel usw. **Dezimale Tabstopps** verwenden Sie z.B. für Einzelpreis, Gesamtpreis.

Den **rechtsbündigen Tab** verwendet man meistens, um einen Text an rechten Rand anzuordnen, wie z.B. Datum, dieses wird dann von hinten nach vorne geschrieben.

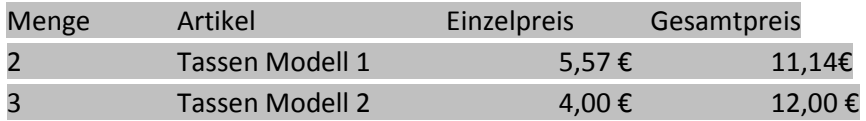

Wenn die Tabstopps einmal eingerichtet sind, werden sie beim **Zeilenwechsel als Formatierung mit in die nächste Zeile übernommen**.

Soll die Aufstellung beendet werden, zieht man die Tabs einfach aus dem Lineal wieder heraus und schreibt ganz normal weiter…

## **Einzüge von Text**

Am Lineal gibt es noch eine weitere Funktion, mit der man Einzüge formatieren kann. Das Einzug-Symbol ist dreigeteilt und man muss es mit etwas Genauigkeit gebrauchen:

Fasst man das Symbol am unteren Viereck mit der Maus an, kann man einen markierten

Text insgesamt bis zu einem gewünschten Punkt z.B. 2 cm einziehen.

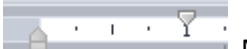

 Mit dem oberen Dreieck kann man die erste Zeile eines Textes nach rechts einrücken. Man nennt dies einen **Erstzeileneinzug**! Das sieht dann so aus:

## **Erstzeileneinzug** nennt man einen Einzug an einem Absatz, bei dem nur die erste Zeile eine Einrückung im Text hat. Man sieht dies häufig auch in Büchern.

**Ein hängender Einzug i**st eine weitere Einzugs-Variante und wird wie folgt erzeugt:

Man markiert den Text, rückt ihn mit dem ganzen Symbol bis auf ca. 3 cm ein und zieht dann das

obere Dreieck wieder nach links bis zum Rand. Das sieht dann so aus – und kann z.B. gut genutzt werden, um Textteile optisch besonders herauszustellen.

Jobben während der Arbeitslosigkeit ist tatsächlich gut und schlecht zugleich.

- Die Nachteile: Meist jobbt man an Stellen, die mit dem erlernten Beruf nichts zu tun haben. Man kann die "JOB-Zeit" nicht nutzen, um den Lebenslauf aufzuwerten (im Sinne der Weiterbildung zum Beispiel). Die größte Gefahr ist, dass man die Arbeitssuche auf die lange Bank schiebt und denkt: "Irgendwie wird es schon weitergehen".
- Das Positive: Man kann die "JOB-Zeit" in den Beruf einbinden, und dort weitere Erfahrungen sammeln. Man kann die Zeit nutzen, um sich genauso intensiv wie vorher um eine Stelle zu bemühen - mit der ganzen finanziellen Sicherheit, die der Job bietet.

Die Praxis zeigt jedoch immer wieder, dass aus einem Job nur sehr selten eine feste Arbeit wird.

Mit diesen Einzugsvarianten kann man die Einzüge sehr genau definieren, was mit den Symbolen Einzug im Menü START – Absatz nicht so genau geht.

Symbole – Absatz verringern/ Absatz vergrößern

Mit diesen Symbolen können einfache Einrückungen bei Text erzeugt werden.